- 1. Открываем браузер и переходим на сайт <https://www.google.ru/>
- 2. Нажимаем на кнопку в виде плитки из 9 квадратиков и выбираем «Аккаунт» (см.рис)

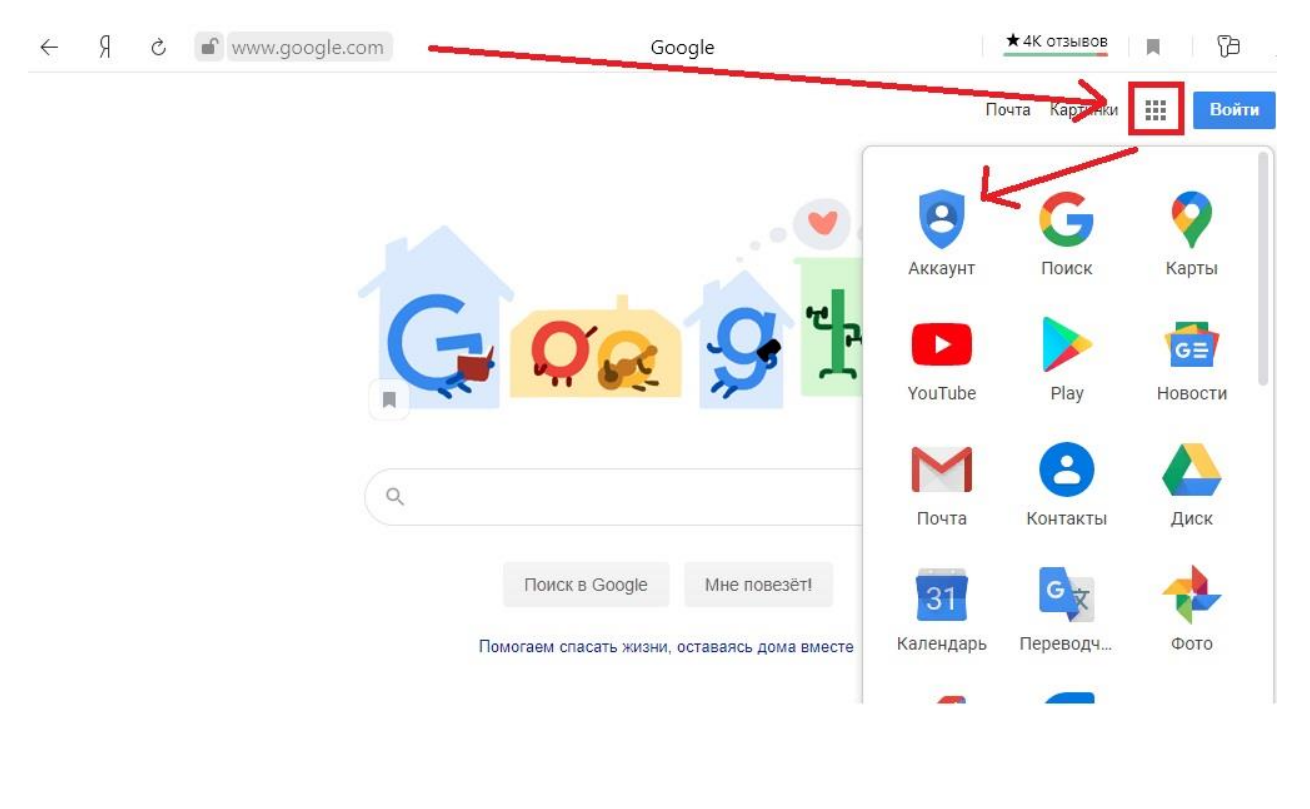

3. Нажать кнопку «Войти в аккаунт

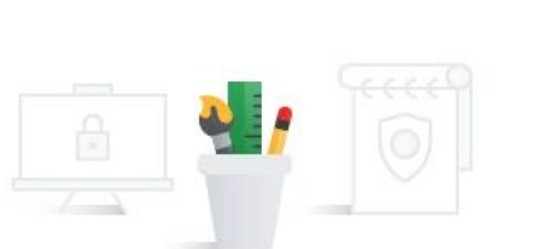

②

Войти

После входа в аккаунт Google вы сможете проверить и изменить хранящиеся в Рем данные, включая сведения о действиях, а также задать нужные настройки безопасности и конфиденциальности, чтобы использовать сервисы Google было ещё удобнее.

Некоторые настрой и конфиденциальности можно изменить уже сейчас. Чтобы получи оступ ко всем функциям, необходимо войти в аккаунт или создать его. Подробнее...

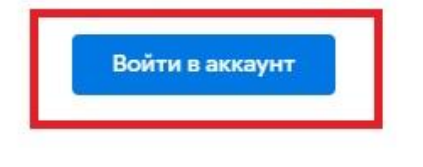

Создать аккаунт Google

4. Ввести имя учетной записи, которое вам предоставила школа и нажать кнопку «Далее»

**!Создавать / регистрировать новый аккаунт не нужно!**

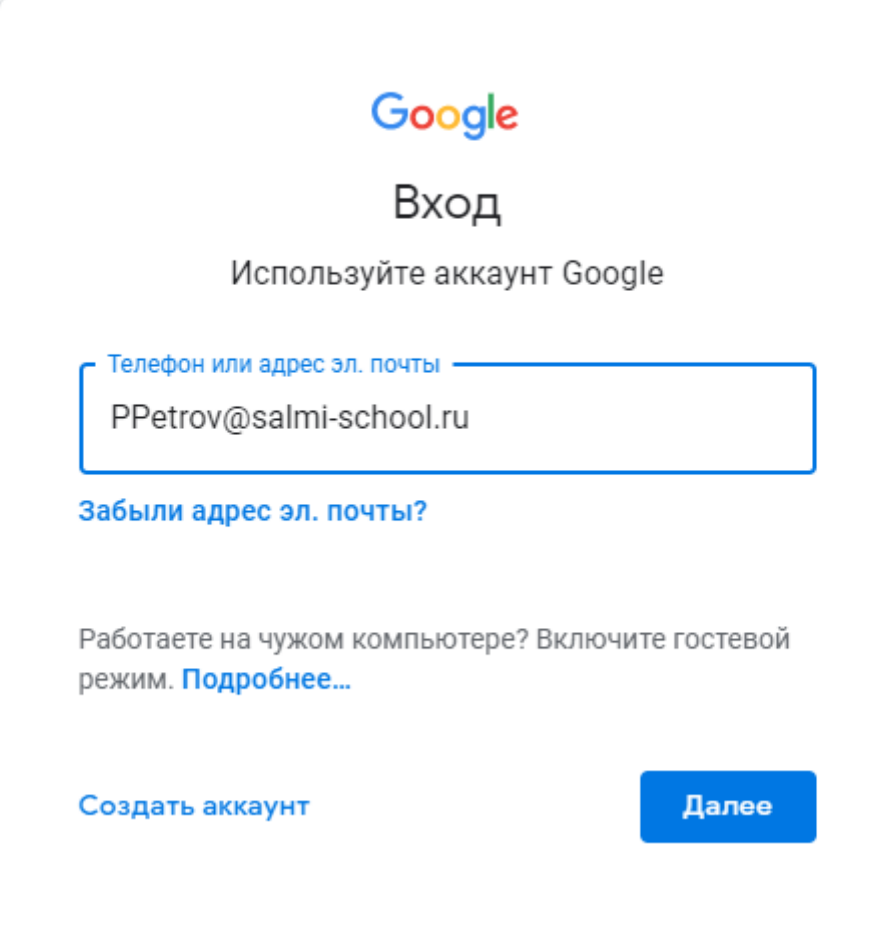

5. Ввести предоставленный пароль и нажать «Далее»

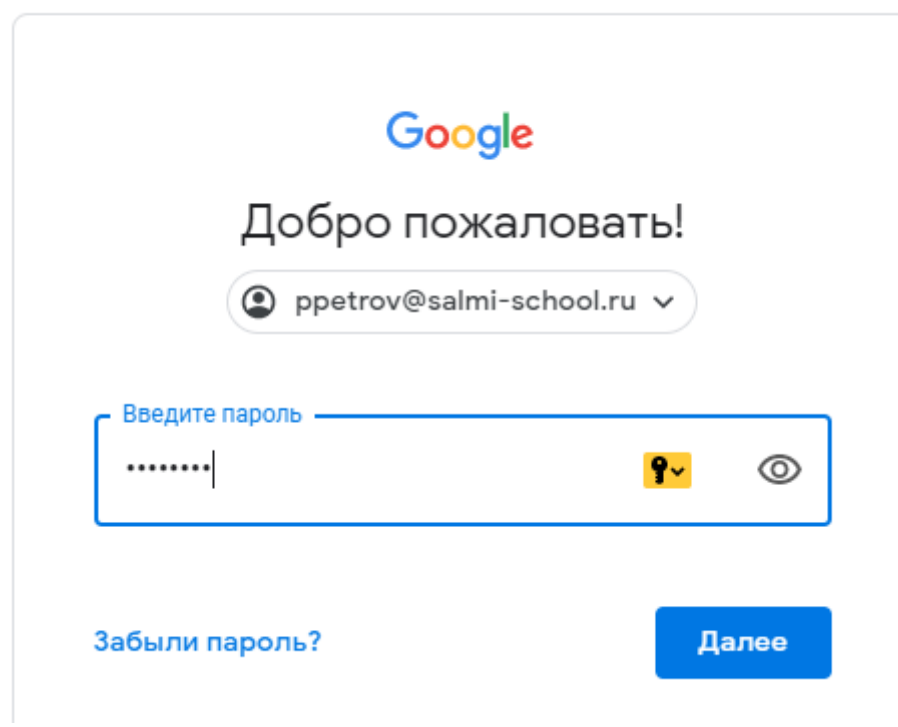

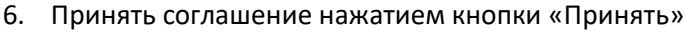

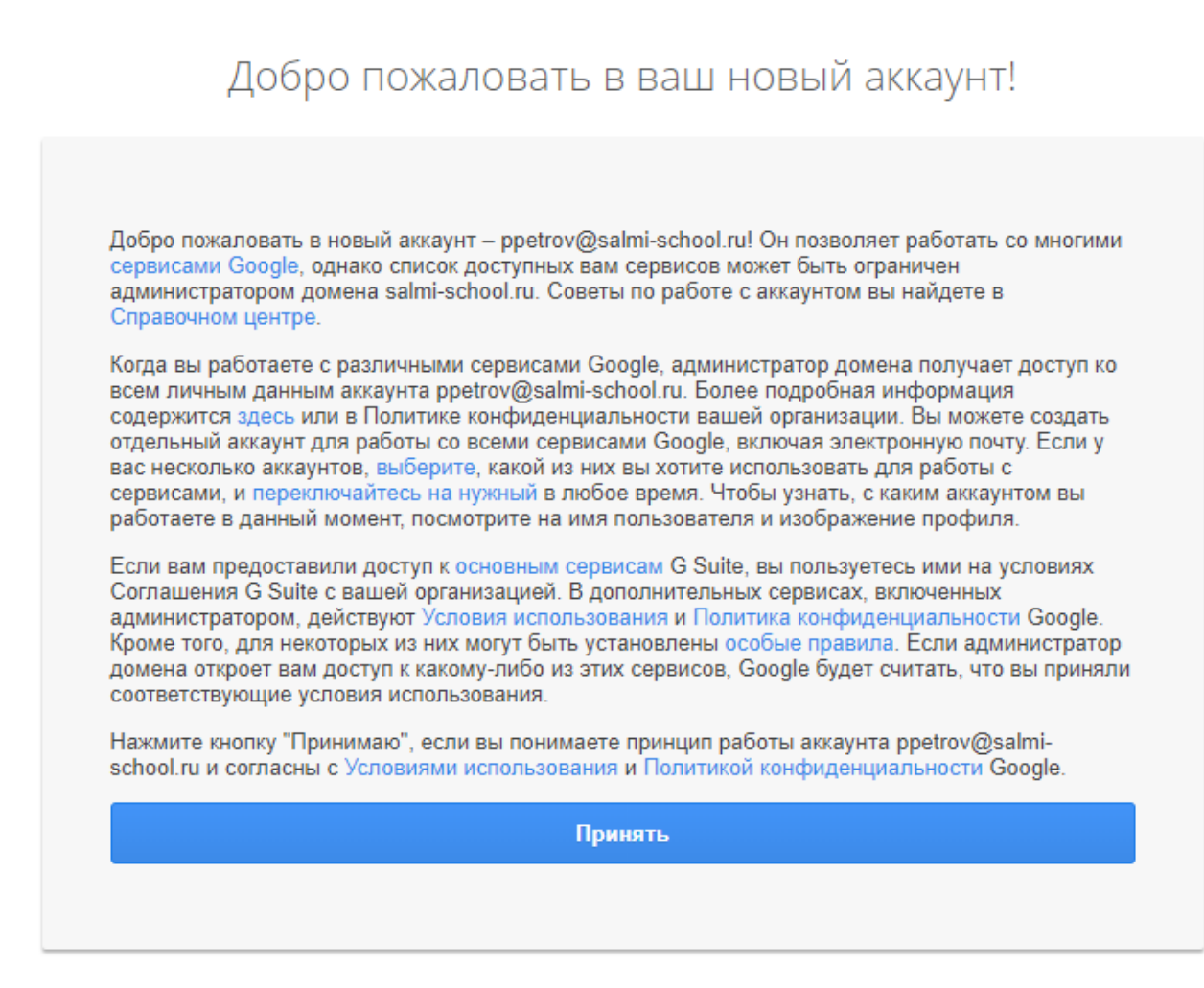

7. Придумать свой пароль, внесите его в два поля и нажмите «сменить пароль» **!Пароль необходимо запомнить!**

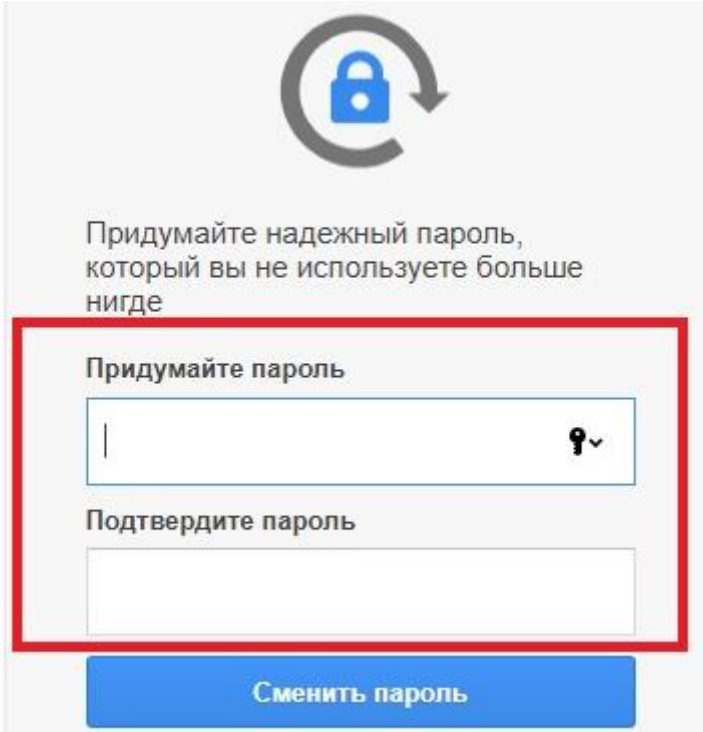

8. После входа в аккаунт нажимаем на кнопку в виде плитки из 9 квадратиков и переходим в класс.

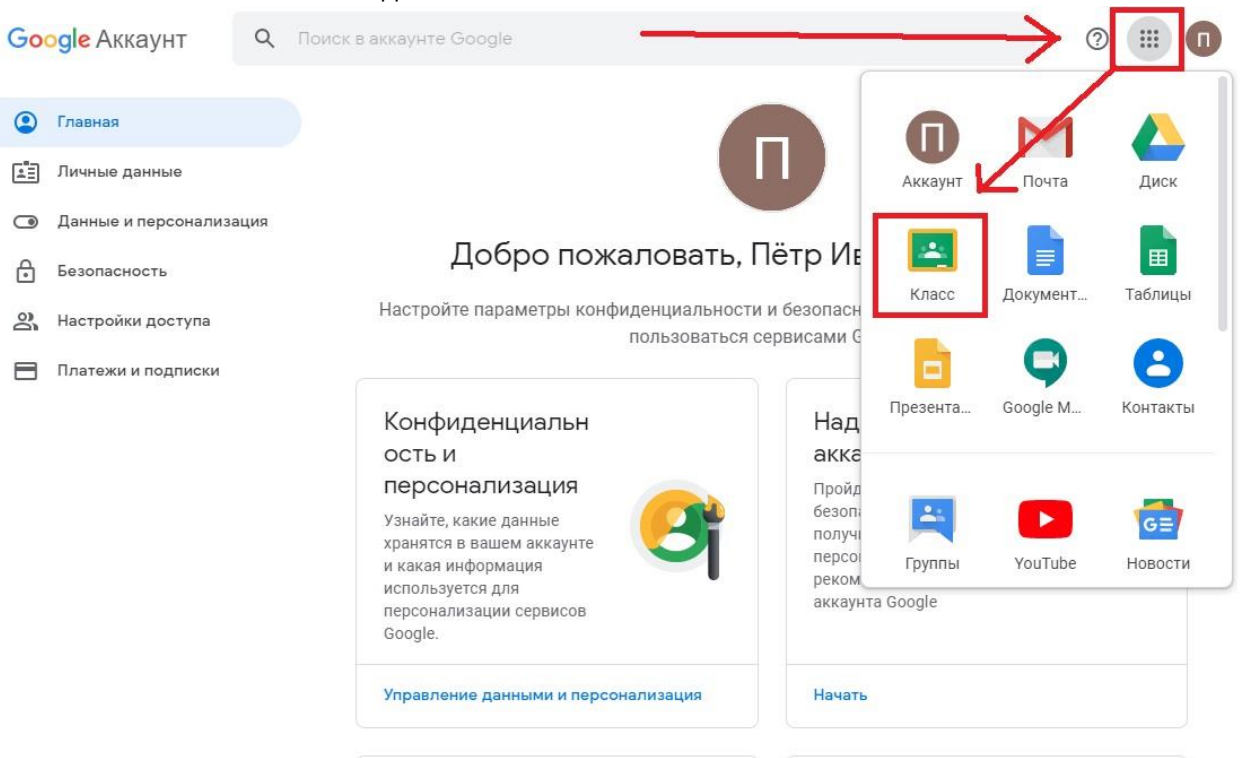

На этом моменте подготовка закончена.